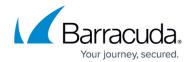

## Configuring Identity Provider (IdP) for SAML Authentication

https://campus.barracuda.com/doc/45024465/

An IdP is a service/website that certifies user identities using security tokens. The identity provider may be an on-premises Active Directory Federation Services (AD FS) setup, or an Active Directory (AD) located in the Azure cloud.

- Configuring Azure AD as IdP:
  - Configuring Azure AD as IdP in the New Microsoft Azure Portal
- Configuring AD FS 2.0 as IdP
- Configuring Okta as IdP
- Configuring Duo Single Sign-On

## Configuring Azure Active Directory (AD) for SAML Authentication in the New Microsoft Azure Portal

Azure Active Directory (AD) is the identity provider responsible for authenticating users accessing web applications hosted on the Microsoft Azure cloud. Azure AD manages user identities along with applications. You should configure the SAML endpoints in Azure AD for web applications requiring protection from the Barracuda Web Application Firewall. Perform the following steps to configure Azure AD:

- 1. Log into the Microsoft Azure Portal.
- 2. Select **Azure Active Directory** and then from the left pane select **Enterprise application**.
- 3. In the **Enterprise applications** page, click + **New application**.
- 4. In the Add an application page, click Non-gallery application.

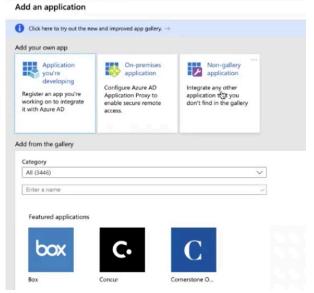

5. In the **Add your own application** page, enter a name for the application and then click **Add**.

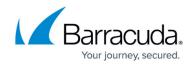

For example: samlv2app

The application page is created.

6. In the Overview page, click 1. Assign users and groups.

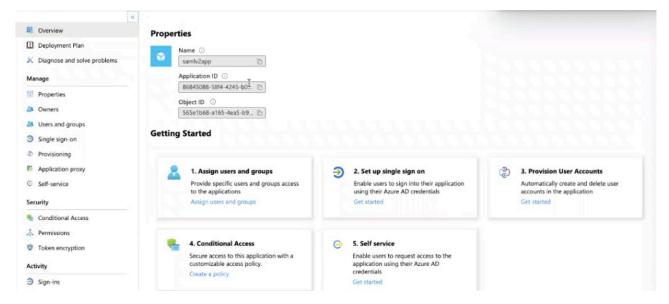

- 7. Click **Add users > Users and groups** and from the right pane, select the user who has to be part of the application.
- 8. Go to to the **Overview** page and then click **Set up single sign on**.
- Select SAML, scroll down, and then copy the App Federation Metadata Url link. This is the
  Identity Provider Metadata URL to be configured on the Barracuda Web Application Firewall
  in the ACCESS CONTROL > Authentication Services > New Authentication Service >
  SAML Identity Provider page. Example: <a href="https://login.microsoftonline.com/">https://login.microsoftonline.com/</a> <AzureAD
  tenantID>/ <a href="federationmetadata/2007-06/federationmetadata.xml?appid=<">federationmetadata/2007-06/federationmetadata.xml?appid=<</a> app ID>
- 10. Use the IdP metadata information and create a SAML IDP authentication service on the ACCESS CONTROL > Authentication Services page. Also, verify that the SP Entity ID is the same and then click Save to save the metadata file to your desktop.
- 11. Continue with Steps 3 to 6 under **Configuring SAML on the Barracuda Web Application Firewall** in the <u>SAML Authentication</u> article.
- 12. Use the SAML identity provider created in the previous steps and create an authorization policy in the **ACCESS CONTROL** > **Authentication Policies** page.
- Click Generate to generate an XML file. For more information on how to generate the service provider (SP) metadata file, refer to, Generate Service Provider (SP) Metadata in the <u>SAML</u> <u>Authentication</u> article.
- 14. Go to the **SAML-based sign on** page, click **Upload metadata file,** select the XML file to upload and then click **Save**.
- 15. Verify the same in Microsoft Azure Portal page.

# Configuring Active Directory Federation Services (AD FS) 2.0 for SAML Authentication

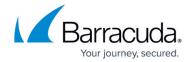

Active Directory Federation Services (AD FS) is the identity provider responsible for authenticating users accessing the web applications hosted on the Microsoft Windows server. Perform the following steps to configure AD FS 2.0:

- 1. Download the IdP metadata from the AD FS server.
- 2. Use the IdP metadata information and create a SAML IDP authentication service on the **ACCESS CONTROL** > **Authentication Services** page.
- 3. Continue with Steps 3 to 6 under <u>Configuring SAML on the Barracuda Web Application Firewall</u> in the SAML Authentication article.
- 4. Go to the **ACCESS CONTROL** > **Authentication Policies** page, and generate the Service Provider (SP) Metadata file by following the steps in Step 6 in the <u>Configuring SAML on the Barracuda Web Application Firewall</u> article.
- 5. Save the metadata file to the location you desire on the AD FS server.
- 6. Log into the AD FS server, and do the following:
  - 1. Click the **Start** menu and select **AD FS 2.0 Management**.
  - 2. On the AD FS 2.0 window, expand the **Trust Relationships** folder under the **AD FS 2.0** root directory by clicking the plus ( + ) button.
  - 3. Right-click **Relying Party Trusts** and select **Add Relying Party Trust**. The **Add Relying Party Trust Wizard** appears.
  - 4. In the Add Relying Trust Wizard window, click Start.
  - 5. In the **Select Data Source** step:
    - 1. Select Import data about the relying party published from a file.
    - 2. Click **Browse** and select the SP Metadata file saved in Step 5.
    - 3. Click Next.
    - 4. The message "Some of the content in the federation metadata was skipped because it is not supported by AD FS 2.0" may appear. Click OK.
  - 6. In the Specify Display Name step:
    - Enter the service provider domain in **Display Name**. Example: service1.domain.com
    - 2. Click Next.
  - 7. In the **Choose Issuance Authorization Rules** step, keep the default settings and click **Next**.
  - 8. Click **Next** in the **Ready to Add Trust** step, and then click **Close**. The **Edit Claim Rules window** appears.
  - 9. In the **Edit Claim Rules** window, add, edit, or remove rules and click **OK**.
  - 10. The added trust displays in the **Relying Party Trusts** list.

#### Configuring SAML Attributes on the AD FS 2.0 Server

To illustrate how to configure SAML attributes on the AD FS server, the LDAP attributes **User-Principal-Name** and **Token-Groups - Unqualified Names** are used as examples in this section.

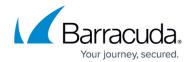

Perform the following steps to configure SAML attributes on the AD FS server:

- 1. Log into the AD FS server.
- Click the Start menu and select AD FS 2.0 Management.
- 3. In the AD FS 2.0 window, expand the **Trust Relationships** folder under the **AD FS 2.0** root directory by clicking the plus ( + ) button.

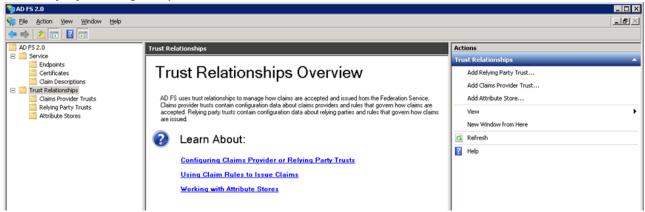

4. Click on the **Relying Party Trusts** folder. The **Relying Party Trusts** list appears in the right pane.

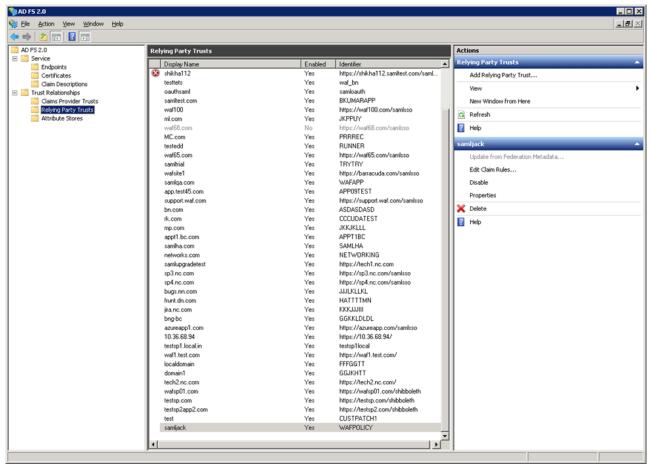

5. Right-click on the relying party application you created, and select **Edit Claim Rules**. For example, service1.domain.com

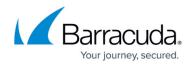

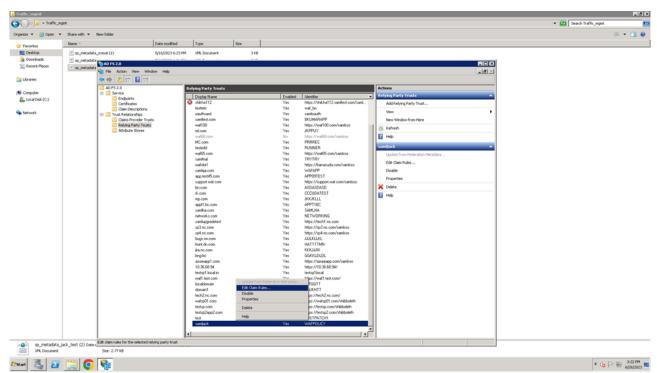

6. In the Edit Claim Rules window, click Add Rule in the Issuance Transform Rules tab.

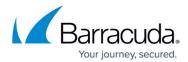

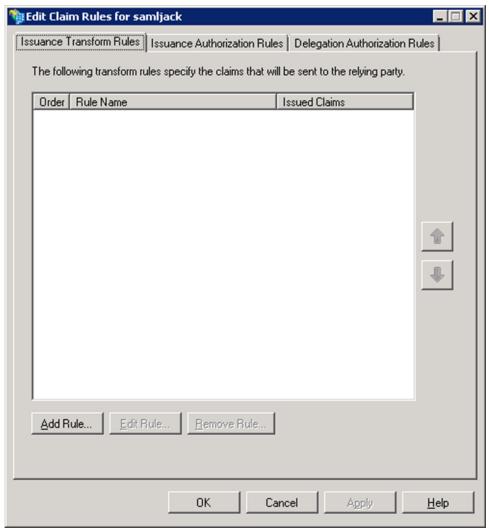

- 7. In the Add Transform Claim Rule Wizard window:
  - 1. Select **Send LDAP Attributes as Claims** in the **Choose Rule Type** step, and click **Next**.

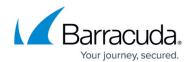

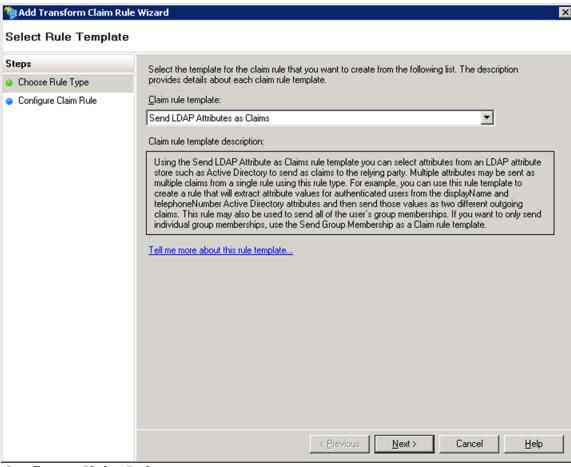

- 8. In the Configure Claim Rule step:
  - 1. Enter a name in **Claim rule name**.
  - 2. Select **Active Directory** from the **Attribute store** list.
  - 3. Under **Mapping of LDAP attributes to outgoing claim types**, create mappings for the attributes that need to be allowed in the SAML IdP response. Example:

| LDAP Attribute                   | Outgoing Claim Type |
|----------------------------------|---------------------|
| User-Principal-Name              | UPN                 |
| Token-Groups - Unqualified Names | Group               |

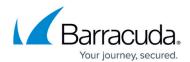

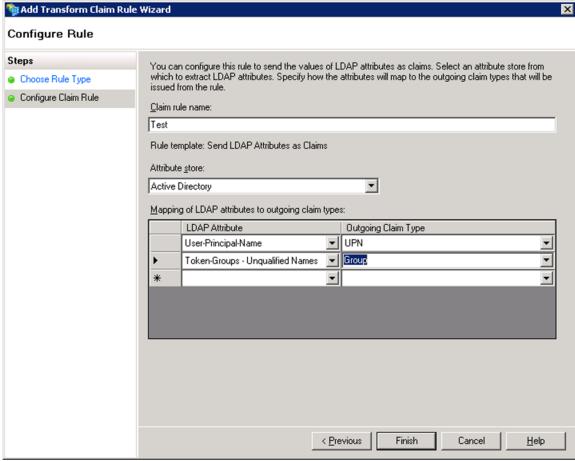

- 4. Click Finish.
- 9. Create transform rules for the attributes added in Step 8c (i.e., User-Principal-Name and Token-Groups Unqualified Names).
- 10. To add a transform rule for the attribute **User-Principal-Name**, repeat Step 6 and 7, and then continue with the steps below.
- 11. Select Send Claims Using a Custom Rule in the Choose Rule Type step and click Next.

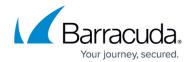

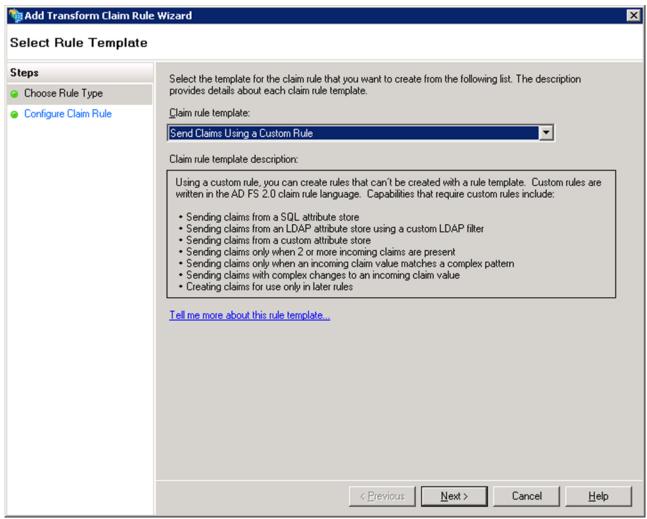

#### 12. In the Configure Claim Rule step:

- 1. Enter a name in **Claim rule name**. Example: Transform UPN to epPN.
- 2. Type or copy and paste the following in the **Custom rule** text box:

3. Click Finish.

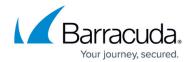

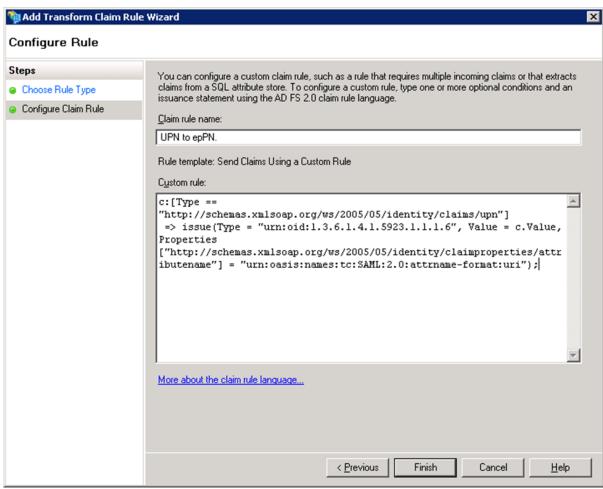

- 14. To add a transform rule for the attribute **Token-Groups Unqualified Names**, repeat Step 6 and 7, and then continue with the steps below.
- 15. Select Send Claims Using a Custom Rule in the Choose Rule Type step and click Next.
- 16. In the **Configure Claim Rule** step:
  - 1. Enter a name in Claim rule name. Example: Transform Group to epSA
  - 2. Type or copy and paste the following in the **Custom rule** text box:

The **domain.com** name above should be the domain name of the AD FS Server configured.

- 3. Click **Finish**, and then **OK**.
- 17. The added rules display under the **Issuance Transform Rules** tab.

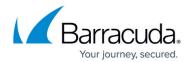

#### **Configuring Okta for SAML Authentication**

The Barracuda Web Application Firewall can authenticate users configured on Okta using SAML single sign-on. Okta is as an SAML IDP provider and the Barracuda Web Application Firewall is the service provider to authenticate users. Perform the following steps to configure Okta:

- 1. Download the IdP metadata from the Okta.
- 2. Use the IdP metadata information and create a SAML IDP authentication service on the **ACCESS CONTROL** > **Authentication Services** page.
- 3. Continue with Steps 3 to 6 under **Configuring SAML on the Barracuda Web Application Firewall** in the SAML Authentication article.
- 4. Go to the ACCESS CONTROL > Authentication Policies page, and generate the service provider (SP) metadata file by following the steps under Generate Service Provider (SP) Metadata in the SAML Authentication article.
- 5. Save the metadata file to your desktop.
- 6. Open the metadata file and note the following:
  - 1. Entity ID
  - 2. AssertionConsumerService Location
- 7. Log into the Okta application.
- 8. Click **Admin** on the Okta homepage.

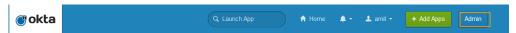

9. On the Okta Dashboard, click Add Applications under Shortcuts.

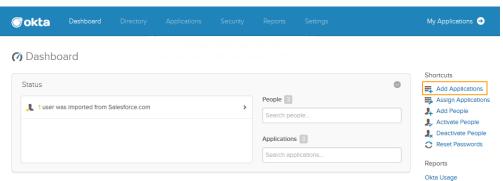

- 10. On the Add Application page, click Create New App and do the following:
  - 1. Select **SAML 2.0** in the **Create a New Application Integration** window and click **Create**.

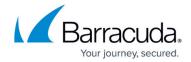

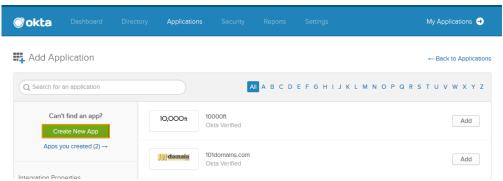

2. In the **Create SAML Integration** page under **General Settings**, enter a name for the application in the **App name** field and click **Next**.

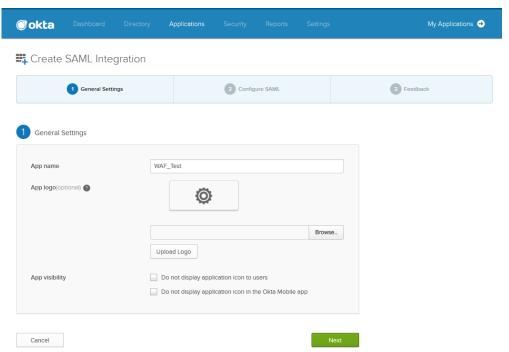

- 3. Under Configure SAML:
  - Specify the AssertionConsumerService Location noted in Step 6 in the Single sign on URL field. Verify Use this for Recipient URL and Destination URL is selected.
  - 2. Specify the Entity ID noted in step 6 in the Audience URI (SP Entity ID).
  - 3. Select Transient as Name ID format.
  - 4. Click Next.

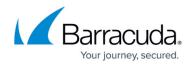

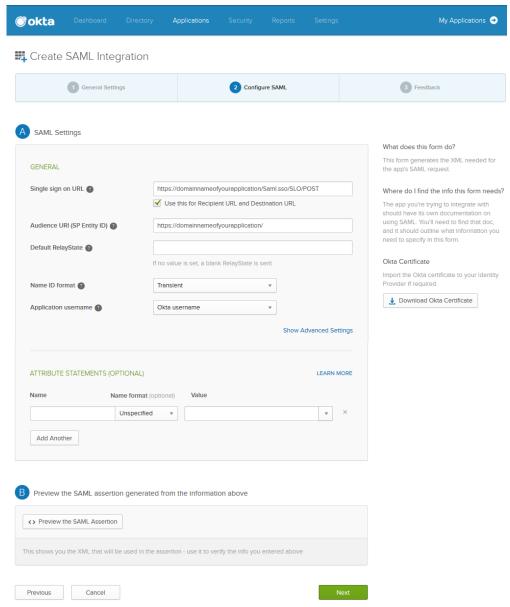

#### 4. Under Feedback:

- 1. Select I'm an Okta customer adding an internal app next to Are you a customer or partner?.
- 2. Select It's required to contact the vendor to enable SAML next to Contact app vendor.

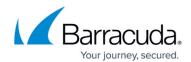

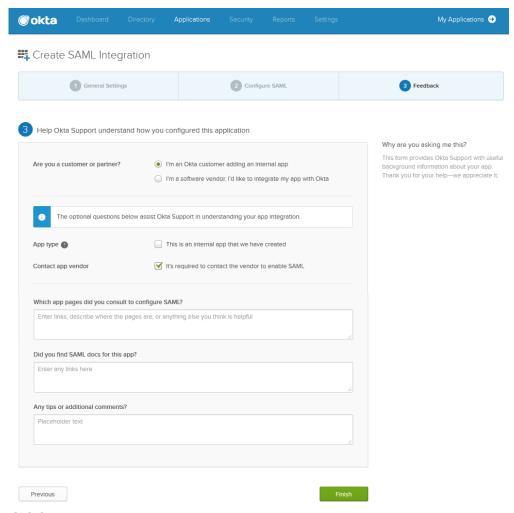

5. Click Finish.

## Configuring Duo Single Sign-On (SSO) Using SAML Authentication

To configure the Barracuda Web Application Firewall with Duo SSO using SAML Authentication, see the article <u>Duo Single Sign-On for Barracuda Web Application Firewall</u>.

### Barracuda Web Application Firewall

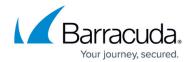

### **Figures**

- 1. saml2.jpg
- 2. saml3.jpg
- 3. Trust Relationships.png
- 4. Relying\_Party\_Trusts.png
- 5. Edit Claim Rules.png
- 6. Issuance\_Transform\_Rules.png
- 7. Select Rule Template.png
- 8. Configure Rule.png
- 9. Send\_Claims\_Using\_a\_Custom\_Rule.png
- 10. Claim Rule Name.png
- 11. Admin.png
- 12. Add Applications.png
- 13. Create New App.png
- 14. General\_Settings.png
- 15. Configuring SAML.png
- 16. Feedback.png

<sup>©</sup> Barracuda Networks Inc., 2024 The information contained within this document is confidential and proprietary to Barracuda Networks Inc. No portion of this document may be copied, distributed, publicized or used for other than internal documentary purposes without the written consent of an official representative of Barracuda Networks Inc. All specifications are subject to change without notice. Barracuda Networks Inc. assumes no responsibility for any inaccuracies in this document. Barracuda Networks Inc. reserves the right to change, modify, transfer, or otherwise revise this publication without notice.